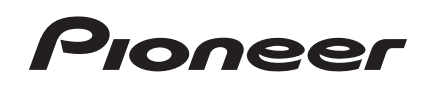

商品付属分マップチャージ SD 送付サービス(有償)

バージョンアップ手順書

#### **はじめにお読みください**

- 本製品は 1 台分のバージョンアップが可能です。2 台以上のバージョンアップを行う場合は、必要台 数分ご購入ください。
- • 本製品でバージョンアップを行うと、これまでご使用のバージョンへ戻すことはできません。

J. J.

• ナビゲーションのアフターサービスを行う際に本製品が必要となる場合があります。バージョンアッ プ後は大切に保管してください。

#### <対象機種>

楽ナビ

AVIC-RQ903

※上記対象機種以外のバージョンアップはできません。

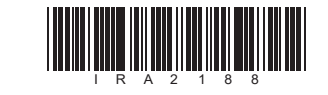

ラベル添付

1

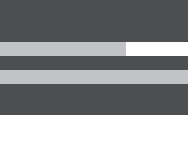

# ソフトウェア使用許諾契約

本契約は、パイオニア株式会社(以下弊社といいます)が、お客様に提供するのです。<br>商品付属分マップチャージ SD 送付サーシス(権の日付属分マップチャージ SD 送付サービス(権のことになるというテクエアといいます)の使用権<br>商品付属分マップチャージ SD 送付サービス(イの<br>食いに関して定めるものです。<br>お客様は、本ソフトウェアを使用するに先立って、<br>お客様は、本ソフトウェアを使用された場合、本契約に可意いたものとみなされます。本契約に

# 第1条(本ソフトウェア)

- 
- 1.料決がデテクノロジーズ(以下弊社等という要求及びジオディカー、完全性、有限に関するもののは、アクセを利用者及び第三者に生じた方法のことの保証をするものではありません。<br>2.学生、用用法は利用できなかったことに関連して、インターは用意及び発言者に生じた特別損害がアクタールのようなのではありません。<br>2.学生利用法及び第三者に生じた特別損害、解決するののはありませんがありません。<br>その利用者及び第三者に生じた時に関連して解決する利用書及
- 第 7 条(解除・損害賠償)
	- 1.弊社は、お客様が本契約に違反した場合、何ら の通知・催告をすることなく、本契約を解除 するとともに、これにより生じた損害の賠償 を請求することができるものとします。 2.前項の場合、お客様は、本ソフトウェアの使 用を直ちに終了するとともに、本ソフトウェ アを記録した媒体を弊社に返却するものとし
	- ます。
- 本ソフトウェアは、対象機種専用のバージョンアッ プソフトウェアです。
- 第2条(本ソフトウェアのインストール) 1. お客様は、対象機種 1 台に限り本ソフトウェ<br>アをインストールし、かかる対象機種におりできます。<br>て本ソフトウェアを使用することができます。<br>2. お客様が、複数の対象機種に本ソフトウェア<br>インストールすることを希望される場合、これと同数のソフトウェアをご購入いただく必 要があります。
- 第3条(インストールの所要時間)<br>- 本ソフトウェアのインストールに要する時間は対<br>- 象機種によって異なります。<br>- 本バージョンアップ手順書の、「バージョンアップ
- 。…………<br>本バージョンアップ手順書の、「<br>の所要時間」をご確認ください。 第4条(制限事項)
- 1.対象機種へインストールした後の本ソフトウェ アを同一の対象機種に再インストールし、あ るいは他の対象機種にインストールすること
- 2. おきません。<br>2. お客様は、本ソフトウェアの複製物を作成し、<br>または配布してはなりません。また、お客様は、<br>本ソフトウェアの改変、本ソフトウェアの二<br>次的著作物の頒布又は作用が、逆アセンブルし、<br>きでの他、人間の覚知可能な形態に変更するこ<br>その他、人間の覚知可能な形態に変更するこ こ<sub>ン 吗</sub>、<br>ともできません。
- 第5条(権利の帰属等)
	- 1.本ソフトウェアに関する著作権その他一切の知<br>- 的財産権は、弊社、ジオテクノロジーズ」といいます)<br>会社(以下「ジオテクノロジーズ」といいます<br>またはその他の権利者に帰属します。<br>2.利用者は、本ソフトウェアが著作権法及謎をのれ<br>他知的財産権に関するることを認識し、その権<br>ている著作物等であることを認識し、その権
	- 利を侵害する一切の行為を行わないものとし ます。

• 更新用 SD メモリーカードに保存されているファイルなどを削除しないでください。 削除するとバージョンアップが正常に終了できなくなります。

> ▼<br>プログラム更新が完了すると次のメッ セージが表示され、自動的に再起動します。

# 第6条(免 責)

プログラムの更新が完了しました<br>再起動します

正確なご相談対応のために折り返しお電話をさせていただくことがございますので発信者番号の通知にご協力いただきますようお 願いいたします。

# カスタマーサポートセンター ※記載内容は、予告なく変更させていただくことがありますのでお客様サポートサイトもご活用ください。

■電話 くカーオーディオ、カーナビゲーション商品》※受付時間はお客様サポートサイトでご確認ください 【固定電話から】 **0120-944-111**(無料) 【携帯電話 ・ PHSから】 **050-3820-7540**(IP電話 ・ 有料) または 0570-037-600(ナビダイヤル・有料)

※カーナビゲーションの訪問宅電話番号検索機能に関する個人情報の削除などはごちらの窓口で承っております

■ファックス 0570-037-602(ナビダイヤル·有料)

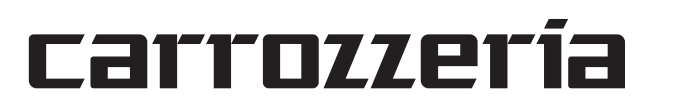

以 上

本ソフトウェアを使用する際は、下記の内容をよくお読みになり同意 のうえ使用してください。

ご注意

## バージョンアップについてのご注意

- 更新用 SD メモリーカードのライトプロテクト(書込禁止)スイッチは、LOCK 位置にしな いでください。バージョンアップできません。
- ナビゲーション本体から更新用 SD メモリーカードを取り外すときは、必ずお持ちのナビゲー ション付属の取扱説明書に記載された「SD カードの取り外しかた」に従って取り外してく ださい。誤った方法で取り外すと、更新用 SD メモリーカードが壊れる可能性があります。

# バージョンアップの所要時間

• バージョンアップの所要時間は約 90 分です。

# バージョンアップ後について

- バージョンアップを行うと、下記の情報が消去される場合があります。必要に応じて再設定 してください。
- -案内中のルート
- -学習ルートデータ(平日/土日・祝日)
- -リルート履歴
- -最終 AV ソース状態
- DISC 設定
- 

-地図のビューモード、地図方位、スケール、100m スケール一方通行表示、ターゲットマップ

3

• プログラム更新中は、エンジンを切るなど 電源を落とさないでください。

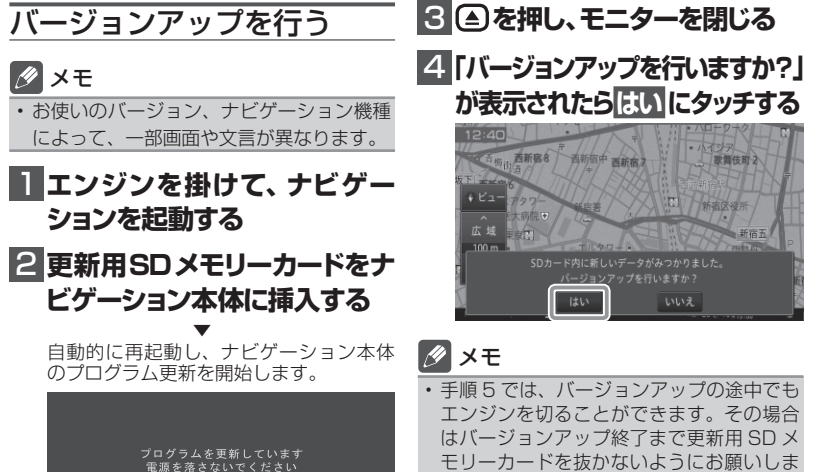

メモ • プログラム更新の所要時間:約 10 分

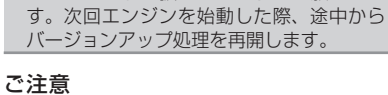

• バージョンアップ中はナビゲーションのす べての機能が使用できません。

# バージョンアップの開始

#### 〈各窓口へお問い合わせ時のご注意〉

「0120」で始まる電話番号は、携帯電話・PHS・一部のIP電話などからは、ご使用になれません。 ※《サイバーナビ:バージョンアップ、ダウンロード、スマートアップデート操作、MapFan 会員 ID 連携登録相談》を除く ※《楽ナビ:バージョンアップ、ダウンロード操作、MapFan 会員 ID 連携登録相談》を除く 携帯電話・PHSからは、ナビダイヤル、または IP 電話をご利用ください。(通話料がかかります)

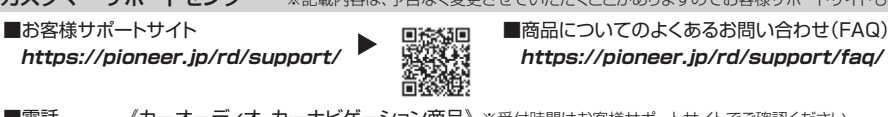

### AR HUD ユニットのバージョンアップ AR HUD ユニット (ND-HUD10) をご使用の方のみ対象

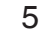

# AD HUD ユ ニ ッ ト の バ ー 2 **確認 にタッチする** ジョンアップを行う

# **■ 「新しいHUDのソフトウェアが 見つかりました。更新を開始し ます。」が表示されたら はい に タッチする**

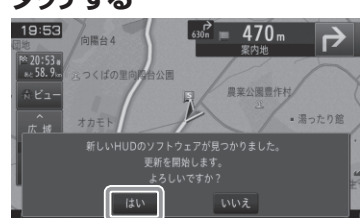

ナビゲーション本体と AR HUD ユニットの バージョンが異なる場合は、バージョンアッ プ確認メッセージが表示されます。次の手順 で AR HUD ユニットのバージョンアップを 行ってください。

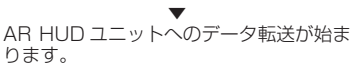

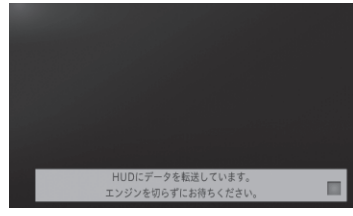

#### ご注意

• AR HUD ユニットへのデータ転送中は、 車のエンジンを切ったり ACC を OFF に したりしないでください。 • [ いいえ ] にタッチした場合、バージョン アップが中断され、AR HUD ユニットが 使用できなくなる場合があります。エンジ ンを切って再起動してから、もう一度バー ジョンアップをやり直してください。

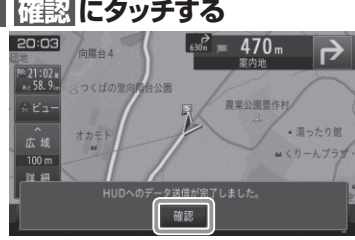

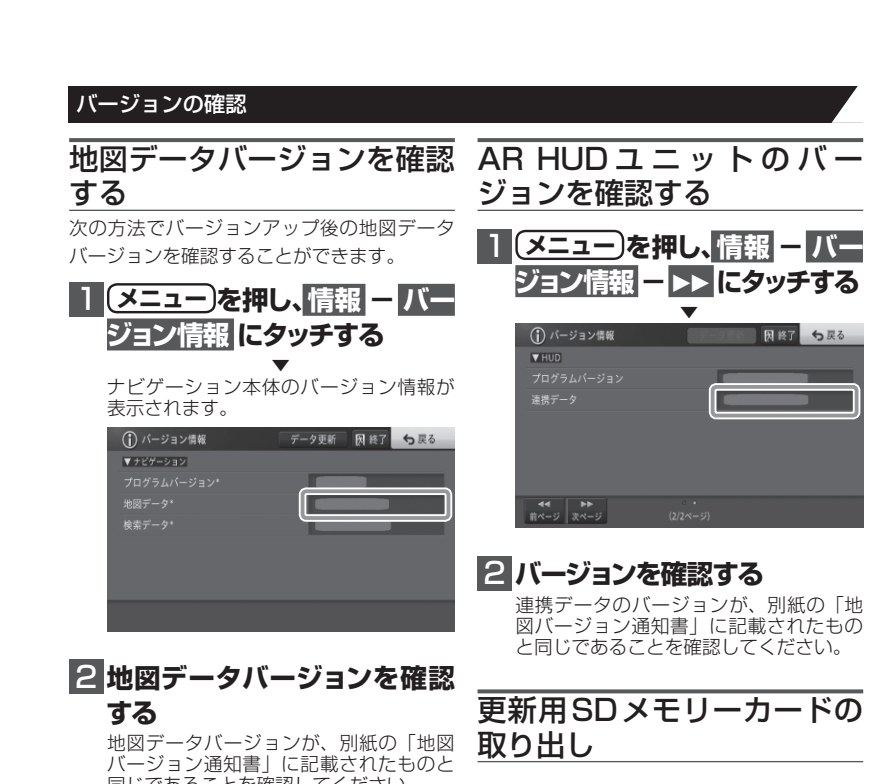

▼ [ 確認 ] にタッチすると、AR HUD ユニッ トが再起動します。

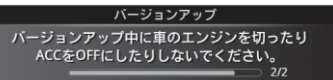

#### ご注意

• [ 確認 ] にタッチするとメッセージは消え ますが AR HUD ユニットのバージョン アップは継続しています。 • 再起動中に車のエンジンを切ったり ACC を OFF にしたりしないでください。

扱説明書に記載されています。 正しい手順で取り出し操作を行わない - ここ。<br>.、更新用 SD メモリーカード内のデー こ、シャツリン・ヒンクリート。

6

同じであることを確認してください。

# メモ

AR HUD ユニットをお使いでない方は、 「更新用 SD メモリーカードの取り出し」 へお進みください。

# **1 更新用SDメモリーカードを取**

# **り出します**

地図画面が表示されたら、正しい手順で 更新用 SD メモリーカードを抜いてくだ さい。 以上でナビゲーション本体のバージョン アップが完了です。 ※更新用 SD メモリーカードの取り出し 方法は、ナビゲーション本体に付属の取

4

# 5  **「バージョンアップを開始し** 6  **「バージョンアップを完了しま ます」が表示されたら 更新開 始 にタッチする**

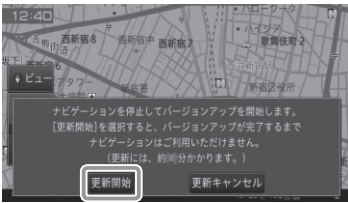

▼ ナビゲーション本体が再起動し、バージョ ンアップが開始されます。(進捗率はあく まで進捗の目安で、進む時間が遅くても バージョンアップを行っています。)

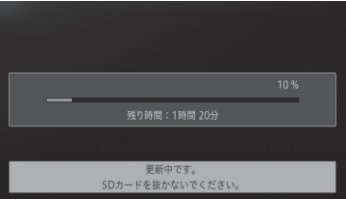

### パイオニア株式会社 〒113-0021 東京都文京区本駒込2-28-8 文京グリーンコート

進捗率が 100%になると、バージョン アップが完了します。

#### ご注意

• 100%になった後、メッセージがしばらく 表示されます。エンジンを切らずにお待ち ください。 エンジンを切ってしまうと、更新用 SD メ モリーカードが破損する可能性があります。

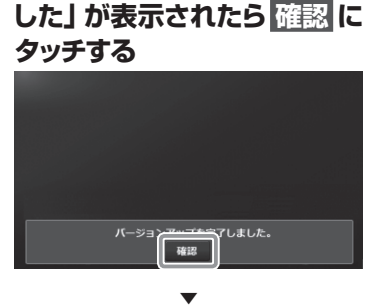

[ 確認 ] にタッチすると、ナビゲーション 本体が再起動します。

#### ご注意

• 再起動後、プログラム更新画面がしばらく 表示されます(最大約 15 分)。 地図画面が表示されるまでエンジンを切る など電源を落とさないでください。

#### メモ

• AR HUD ユニット(ND-HUD10)をお 使いの場合は、「新しい HUD のソフトウェ アがみつかりました。更新を開始します。」 と表示されますので、「AR HUD ユニット のバージョンアップ」へお進みください。 それ以外の方は「バージョンの確認」へお 進みください。 • 地図画面が表示された後、操作をすると

「データ読み込み中です。しばらくしてか ら操作してください」と表示されることが あります。 データの読み込みが完了すると表示されな くなりますので、しばらくお待ちいただい

た後に再度操作してください。 データ読み込みには約3分~最大10分か かります。

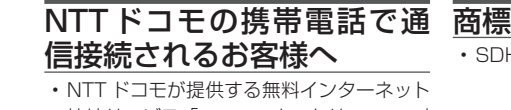

- 接続サービス「mopera ネットサーフィン」 は、2012 年 3 月 31 日をもって終了しま した。
- 2012 年 4 月 1 日以降にプロバイダ設定画 面の「NTT docomo(FOMA パケット)」 を選択して通信接続する場合は、NTT ドコ モが提供する有料インターネットサービス プロバイダ「mopera U」のご契約が必要 です。詳しくは、ドコモインフォメーション センターへお問い合せください。

#### 保証規定

- バージョンアップを実施したことにより、お 買上げいただいたナビゲーション本体の保 証期間が変更、または延長されるものでは ありません。あらかじめご了承ください。
- 弊社は、本製品に収録された地図データ等 が完全・正確であること、および本製品が お客様の特定目的へ合致することを保証す るものではありません。
- 本製品の使用にあたり、お客様又はその他 の方にいかなる損害が発生したとしても、

弊社は補償するものではありません。

# • SDHC ロゴは、SD-3C,LLC の商標です。

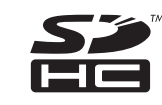

- mopera、moperaU、FOMA は NTT ドコモ の登録商標です。
- Gracenote 及び Gracenote ロゴとロゴ タイプは、米国およびその他の国における Gracenote Inc. の登録商標または商標です。

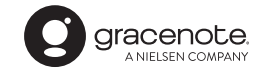

© パイオニア株式会社 2022 < KFWZ22B > < IRA2188-A >